## Accessing Office 365 Apps (Excel, Word, PowerPoint, Teams, Outlook, etc.)

The following instructions explain how to access Office 365 apps:

1. Use the following link to sign-into Microsoft Office: https://www.office.com/ Select Sign in. Enter your e-mail address (Lastname.Firstname@doc.sc.gov). Select Next.

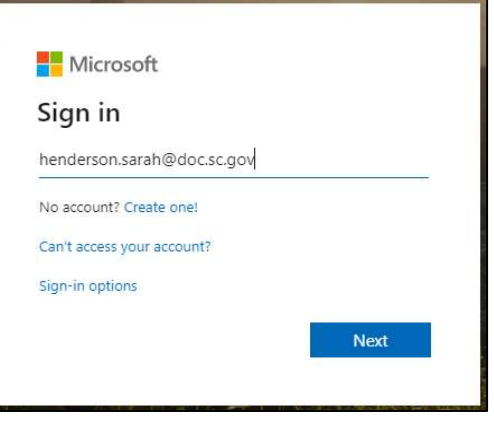

2. Enter your network password and select Sign in.

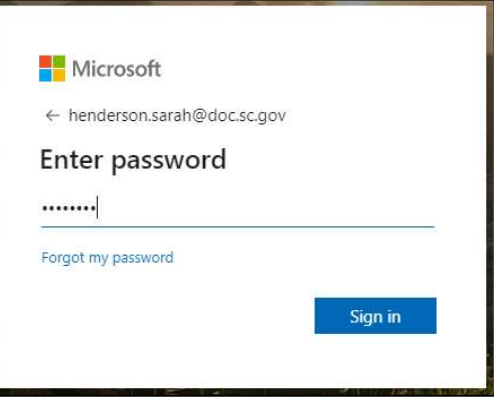

3. When prompted to stay signed in, select Yes or No. Note: Select 'Yes' only if you're using your home computer or device.

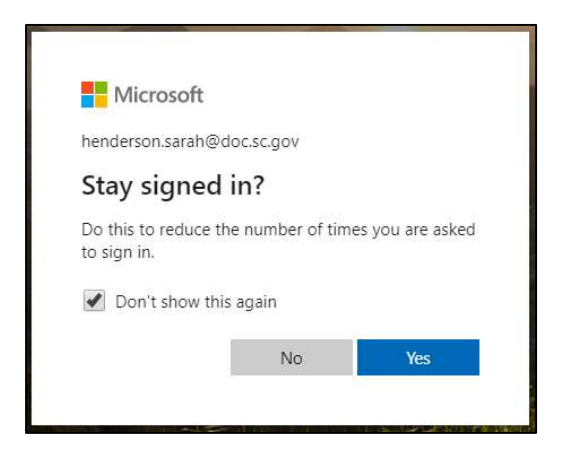

4. If you're logging into your account from outside the SCDC network, you will need to complete additional security verification. A screen will appear stating that more information is required. Select Next.

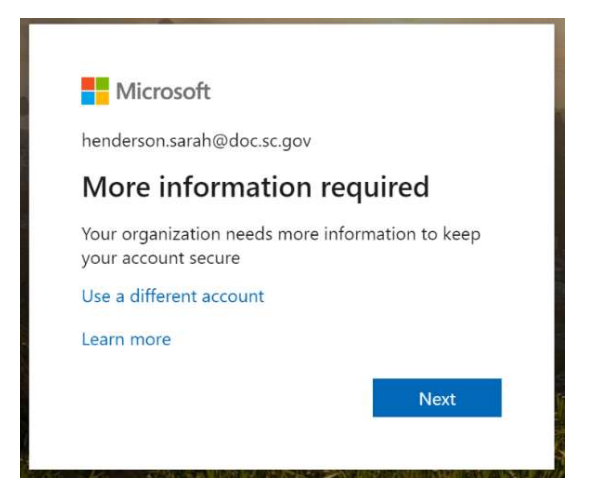

- 5. To complete the security verification, select how you'd like to complete the verification:
	- a. Authentication Phone or Office Phone will give you the option to receive a code by text or call (in the Method section)
		- i. Select United States in the "Select your country or region" box.
		- ii. If you're using the Authentication Phone or Office Phone, then enter your phone number with the area code. Select Next.
		- iii. Once the code is received, enter the code into the box as shown. Select Verify.

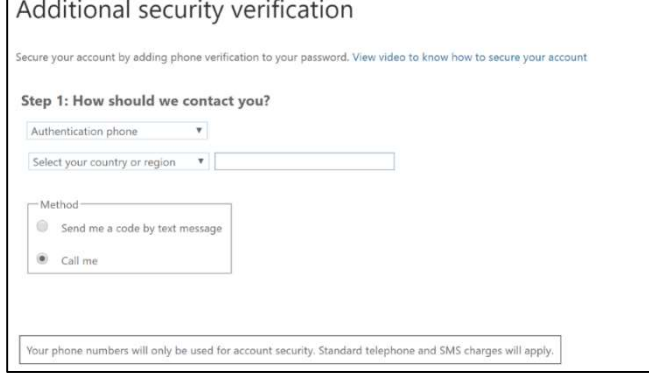

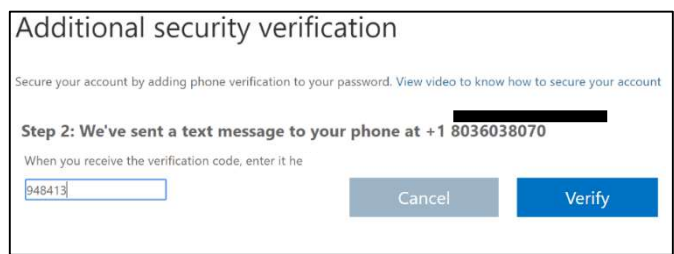

iv. Once the pass code is verified, "Verification Successful!" will appear, select Done.

## Additional security verification

ecure your account by adding phone verification to your password. View video to know how to secure your account

Step 2: We've sent a text message to your phone at +1 8036038070 Verification successful!

- b. Using a Mobile app is a third option. (You'll need to download the free Microsoft Authenticator app on your smart phone.) Follow these steps to use the app:
	- i. After you install the app, select Set Up and follow the directions to configure the App to receive popup notifications on your phone or use a verification code.
	- ii. You will see the screen to the right, scan the QR code using the App on your phone.
	- iii. Select Next.
	- iv. Enter the code and cell phone number for additional security verification, select Done.

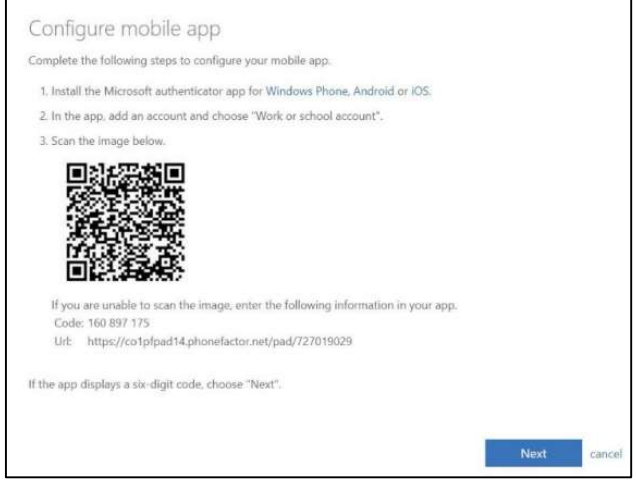

6. You'll now be you're logged into Office 365, and various apps will be displayed for use. Select the appropriate app.

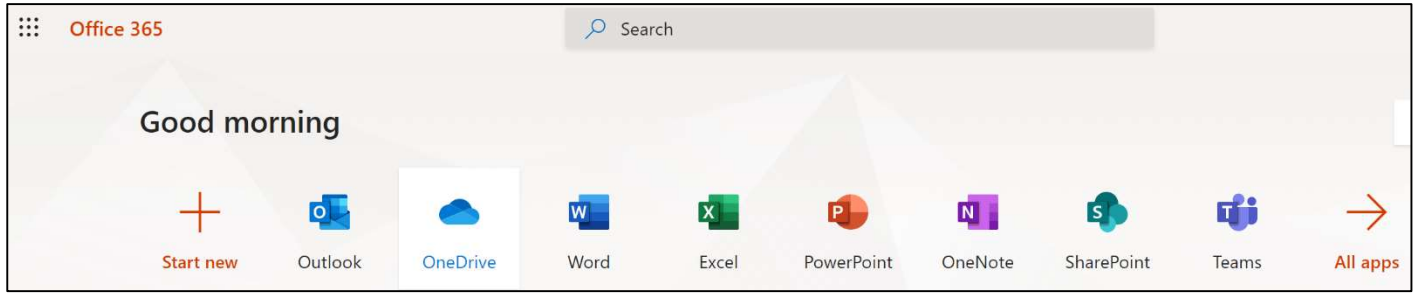